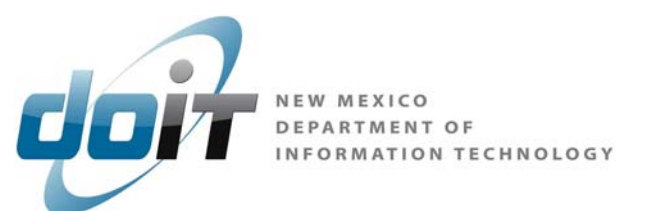

## **Change/Reset Your Email Password**

- 1. Open Internet Explorer
- 2. Change the URL to **https://webmail.state.nm.us** (See Print screen below)

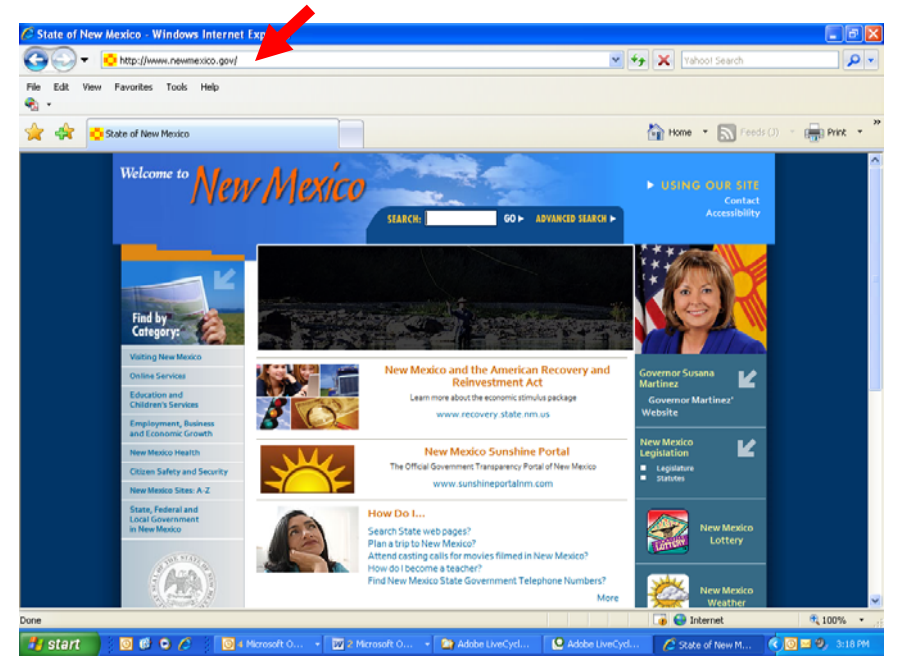

- 3. Hit **ENTER KEY**
- 4. Outlook Web App Page Opens
- 5. Enter your **USER NAME** AND **PASSWORD**:

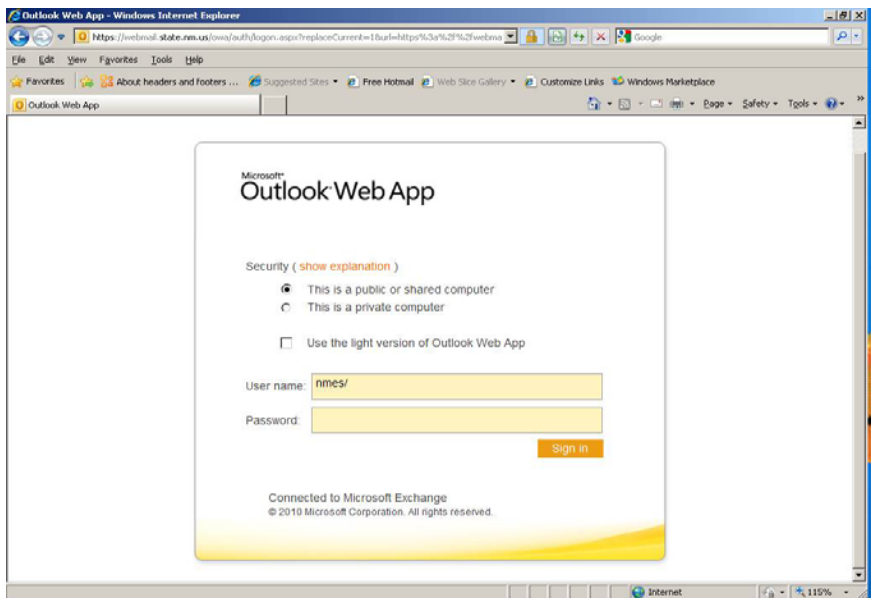

## **CHANGE PASSWORD**

1. Click on **OPTIONS**

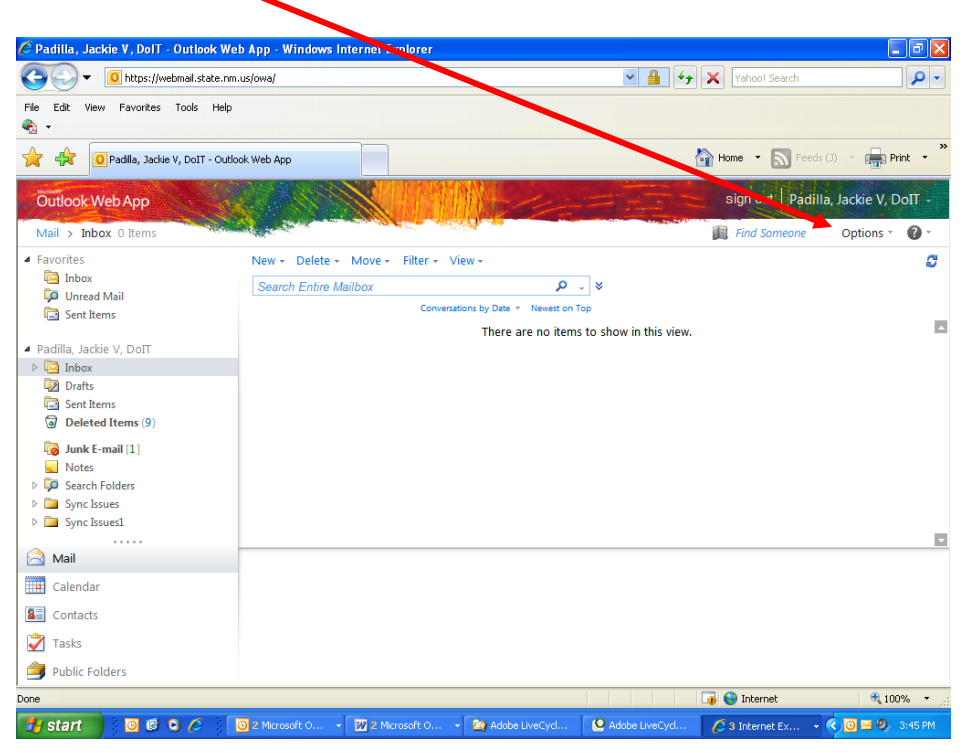

2.Select **CHANGE YOUR PASSWORD**

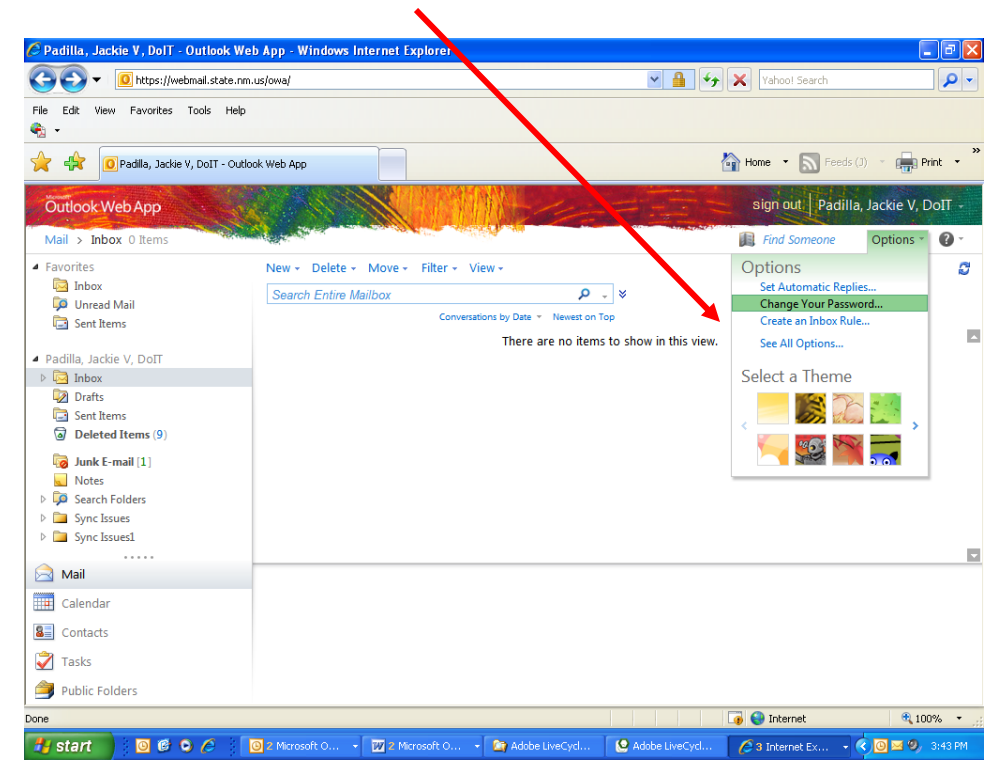

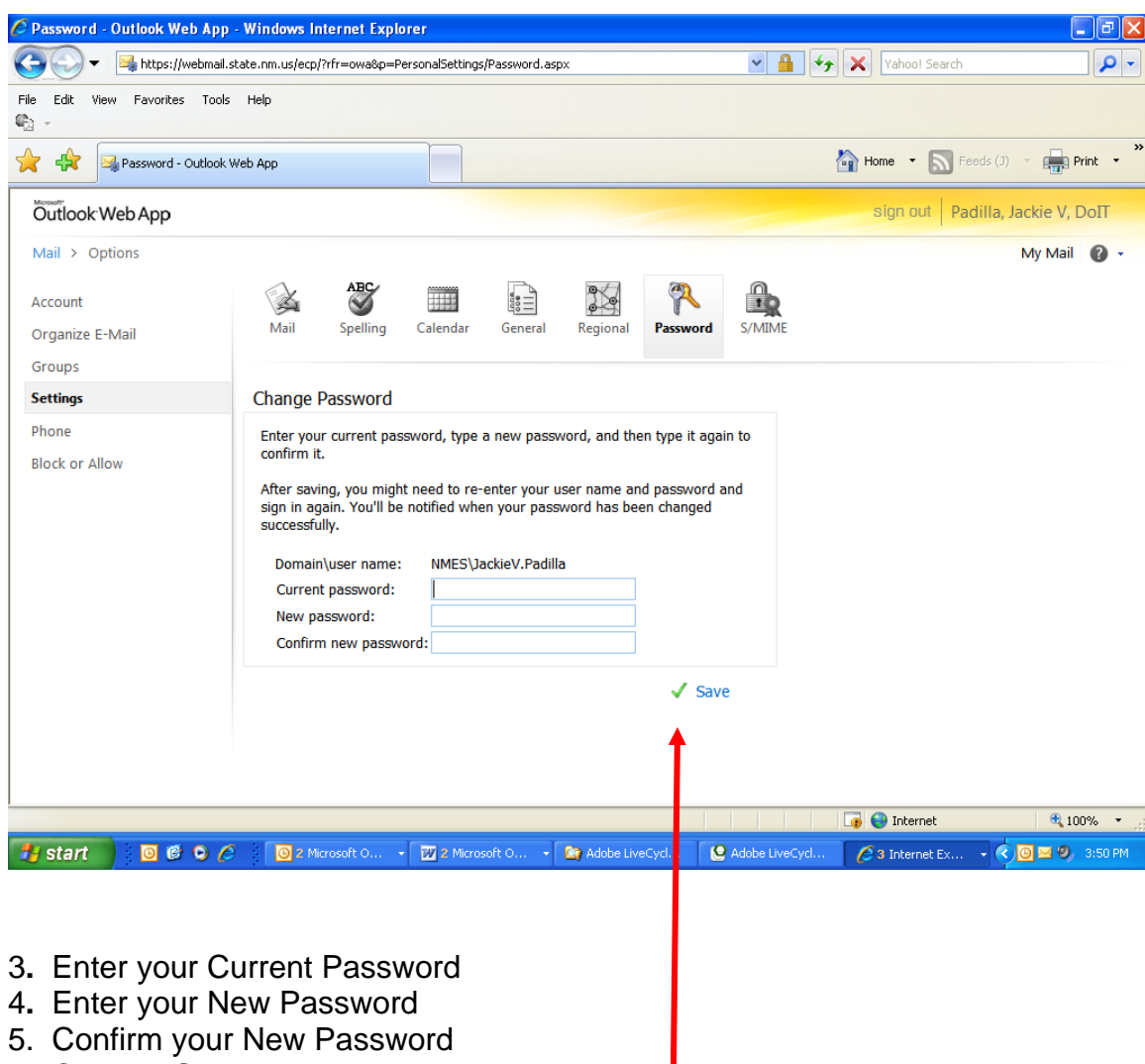

6. Click on **SAVE**